# Jabber reagiert nicht mehr, fordert aber nicht zu Problemberichten und Verzögerungen auf Ī

## Inhalt

**Einführung** Vorgehensweise

## **Einführung**

Dieses Dokument beschreibt die Maßnahmen, die ergriffen werden müssen, wenn Cisco Jabber für Windows einfriert, aber nicht abstürzt und zur Meldung eines Problemberichts auffordert. Es ist wichtig zu verstehen, dass der Bericht keine Informationen zu diesem Problem enthält, wenn Sie Jabber schließen oder beenden und anschließend Jabber erneut öffnen und den Problembericht manuell ausführen. Wenn Sie Jabber jedoch beim Einfrieren verlassen und dieses Verfahren abschließen, sollten die generierten Informationen Daten enthalten, die das Technical Assistance Center (TAC) zur Analyse dieses Problems verwenden kann.

## Vorgehensweise

Gehen Sie wie folgt vor, wenn der Ausfall auftritt:

- Lassen Sie Jabber weiter ausführen (beenden Sie nicht den CiscoJabber.exe-Prozess, 1. wählen Sie nicht die Option Anwendung schließen, und starten Sie Jabber nicht neu).
- 2. Navigieren Sie über Windows Explorer zu %PROGRAM\_FILES%\Cisco Systems\Cisco Jabber.
- 3. Starten Sie die Anwendung CiscoJabberPrt.exe (das Problemberichts-Tool von Jabber).
- 4. Wählen Sie im Dialogfeld Problembericht die Option Speicherauszug einschließen.

Das TAC fordert Sie möglicherweise auf, in den Windows Debugging Tools Gflags (auch globale Flags genannt) zu aktivieren, bevor das nächste Problem auftritt. Auf diese Weise können im Dump weitere Informationen gesammelt werden, um das TAC und die Entwicklung bei der Behebung des Problems zu unterstützen. Dazu müssen Windows Debugging Tools auf den PC geladen werden, der dieses Problem hat. Aktivieren Sie dies jedoch nur auf Anfrage des TAC.

Gehen Sie wie folgt vor, um Windows Debugging Tools zu installieren:

- 1. Laden Sie Windows Debugging Tools von [WDK- und WinDbg-Downloads herunter.](http://msdn.microsoft.com/en-us/windows/hardware/hh852365.aspx) Wenn Sie Microsoft Windows 7 ausführen, sollten Sie in der Lage sein, Windows 7 als eigenständige Debugtools auszuwählen.
- 2. Installieren Sie Windows Debugging Tools auf dem PC mit dem Problem.
- Wählen Sie Start > Programme > Debugging Tools for Windows > Global Flags aus. Das 3.Fenster Global Flags wird angezeigt.
- 4. Klicken Sie auf die Registerkarte Bilddatei.
- 5. Geben Sie im Feld Bild **ciscojabber.exe ein,** und drücken Sie die Taste **Tab**. Die restlichen Optionen sollten verfügbar sein.
- 6. Aktivieren Sie das Kontrollkästchen für die folgenden Optionen:
	- Aktivieren der Header-Tail-Überprüfung
	- Heaf-freie Überprüfung aktivieren
	- Heap-Parameterüberprüfung aktivieren
	- Heap-Validierung bei Anruf aktivieren
	- Aktivieren der Anwendungsüberprüfung
	- Seitenheader aktivieren
- 7. Klicken Sie auf Übernehmen.
- 8. Klicken Sie auf

#### OK.

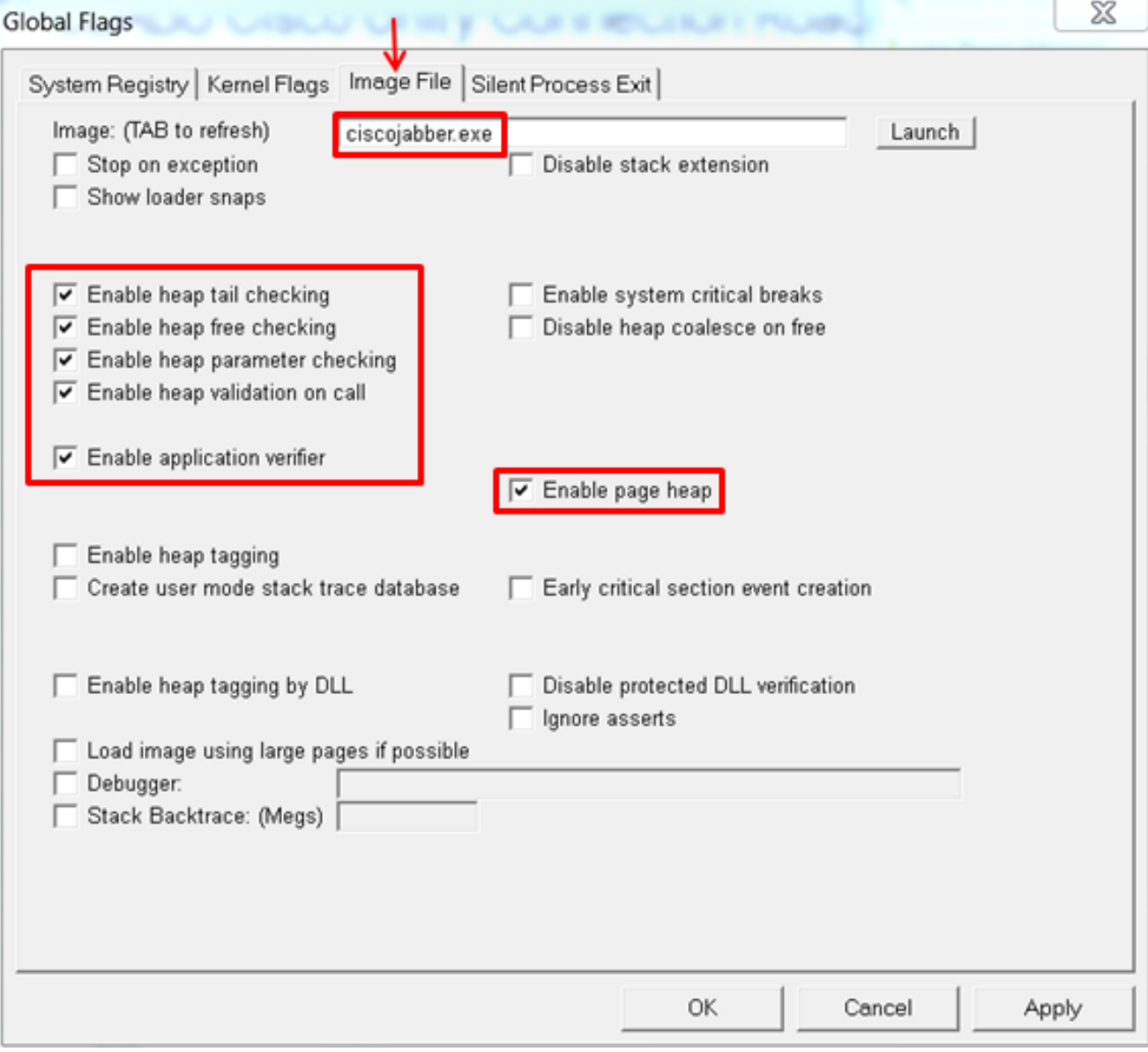